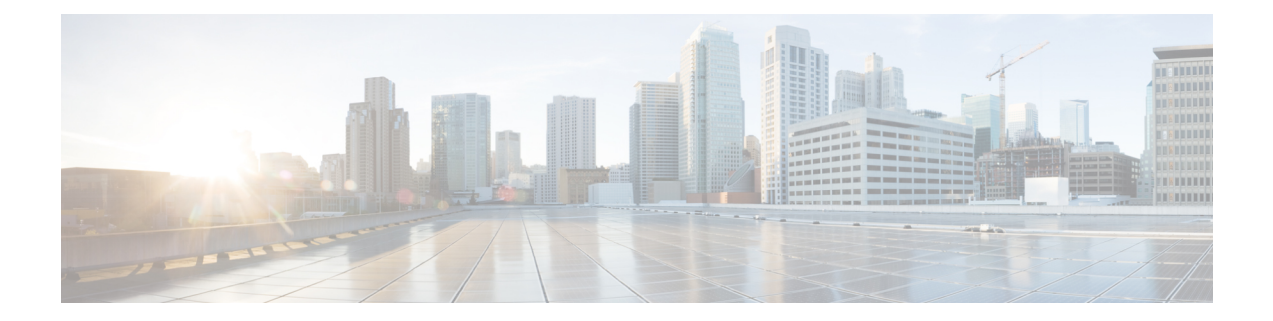

# **Monitor and Troubleshoot Your Network Using Site Analytics**

- About Site [Analytics,](#page-0-0) on page 1
- View Site [Analytics,](#page-0-1) on page 1
- [Configure](#page-2-0) Site Analytics Settings, on page 3

# <span id="page-0-0"></span>**About Site Analytics**

Site Analytics provide you with key performance metrics (KPIs) about sites, buildings, and floors throughout your network. These metrics help you to identify opportunities where you can improve network performance or find problem areas.

You can define KPI thresholds that can be used to alert you of network-wide issues. Based on a KPI value, you can determine the worst offending site and drill down to the specific building and floor to find the problem. You can analyze issues pertaining to onboarding and roaming.

The Site Analytics dashboard is available from the Assurance health dashboard **AI Analytics** menu option.

The **AI Analytics** menu option also provides access to AI Network Analytics tools. For information about these tools, see Observe [Network](b_cisco_dna_assurance_2_3_4_ug_chapter20.pdf#nameddest=unique_149) Trends and Gain Insights.

### <span id="page-0-1"></span>**View Site Analytics**

Use this procedure to display KPI statistics for sites that do not meet the configured performance thresholds.

#### **Before you begin**

• AI Network Analytics must be enabled for site analytics data to be collected. Click the **Enable AI Network Analytics** link to go directly to the **Cisco AI Analytics** window where you can configure this system setting. For more information, see [Configure](b_cisco_dna_assurance_2_3_4_ug_chapter4.pdf#nameddest=unique_42) Cisco AI Network Analytics.

If AI Network Analytics isn't enabled, Assurance displays an example dashlet with sample data.

• Configure site analytic settings. For details, see [Configure](#page-2-0) Site Analytics Settings, on page 3.

- **Step 1** Click the menu icon  $(\equiv)$  and choose **Assurance** > **Health**. The **Overall** health dashboard appears.
- **Step 2** Choose **AI Analytics** > **Site Analytics**.

The **Site Analytics** health dashboard appears.

#### **Figure 1: Site Analytics Health Dashboard**

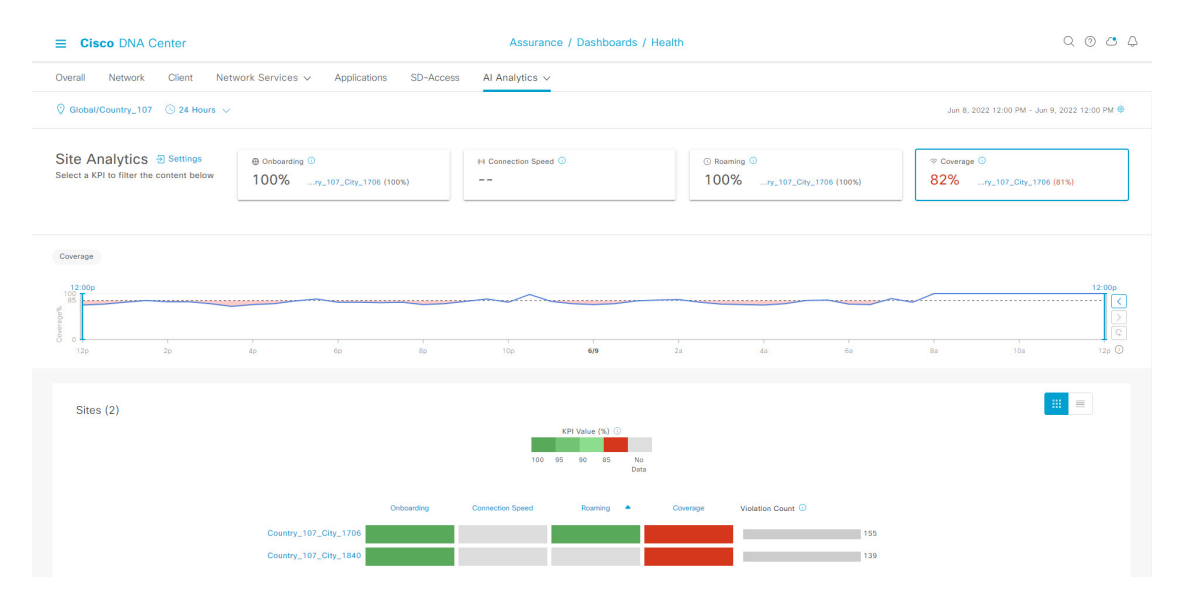

**Step 3** Use the top menu bar for the following functionality:

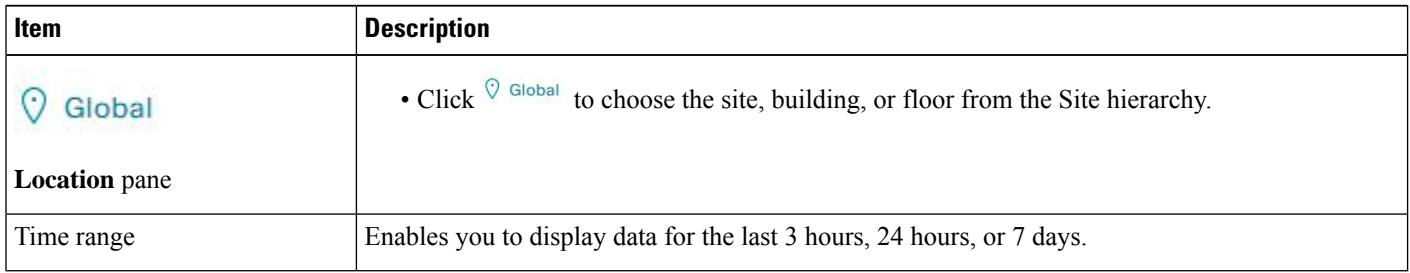

**Step 4** View the aggregated KPI statistics for sites that fall below the configured performance thresholds.

For each KPI category, click the site name to display more information about the site and its performance.

- **Step 5** Click a KPI category to view a timeline for the particular KPI category. The dotted horizontal line in the timeline represents the configured threshold value.
	- Use the timeline slider to view a more granular time range.
	- Hover your cursor within the timeline to view the KPI percentage for a specific time range.
	- Click and drag the timeline boundary lines to specify the time range. This sets the context for KPI data that is displayed below the timeline.
	- Use the arrow buttons on the right of the timeline to view data for up to 30 days.
- **Step 6** Use the Sites KPI chart to view the KPI values for each site.
	- Hover your cursor over a color segment in the chart to display details for a particular site. Data type categories by site include the KPI percentage, AP count, client count, and violation count.
	- Click the  $\frac{1}{\sqrt{2}}$  toggle button to switch between Map View and Table View.

## <span id="page-2-0"></span>**Configure Site Analytics Settings**

This procedure shows you how to configure the thresholds for key client performance metrics.

**Step 1** Click the menu icon ( $\equiv$ ) and choose **Assurance** > **Site Analytics Settings**.

The **Site Analytics Settings** window appears.

- **Step 2** To change the threshold **KPI Value %**, do the following:
	- a) Click **Edit**.
	- b) In the slide-in pane, enter the target percentage for the site performance metrics. This threshold defines a healthy percentage of KPI data points for any site. The target for green (GOOD) is 100% and cannot be changed. The target for red (POOR) must be a number between 0 and 95. These target values affect all the client performance metrics.
- **Step 3** From the **KPI Name** column, click the KPI name link.

The slide-in pane for the KPI appears.

- **Step 4** Configure the KPI threshold settings:
	- If the KPI threshold is quantitative, you can customize the threshold value for what is considered a good health score.
	- To return to the default setting, click **View Default Setting**.
- **Step 5** Click **Apply**.

A confirmation dialog box is displayed.

L

ı